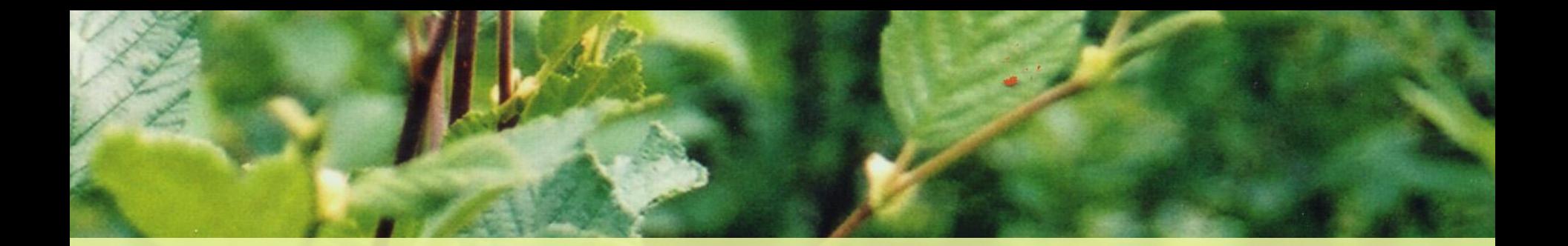

# Gestion des références bibliographiques

### Comment simplifier la gestion des références bibliographiques ?

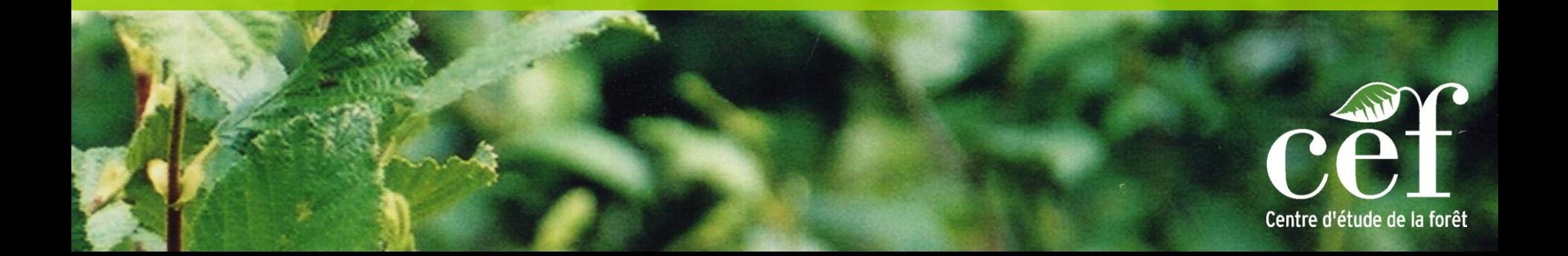

### Objectifs de la formation

- Créer votre base de données personnelle de références bibliographiques.
- Apprendre à gérer vos références.
- Apprendre à citer vos références.
- Comparer quelques logiciels de gestion des références bibliographiques.
- Connaître les forces et les faiblesses de chaque logiciel.

# Que recherche-t-on d'un logiciel de gestion des références ?

- Créer une liste de références personnalisée.
- Regrouper toutes nos références au même endroit.
- Importer de nouvelles références à partir de moteurs de recherche en ligne (Isi Web of Science, Ariane, Science Direct, etc.).
- Gérer nos références (grouper, trier, annoter, etc).
- Attacher et annoter des PDFs à nos références.
- Citer nos références dans un document Word (citations en corps de texte et bibliographie).

# Quels sont les logiciels de gestion des références existant ?

- On trouve aujourd'hui un grand nombre de logiciels de gestion des références bibliographiques.
- Certains sont gratuits, d'autres non.

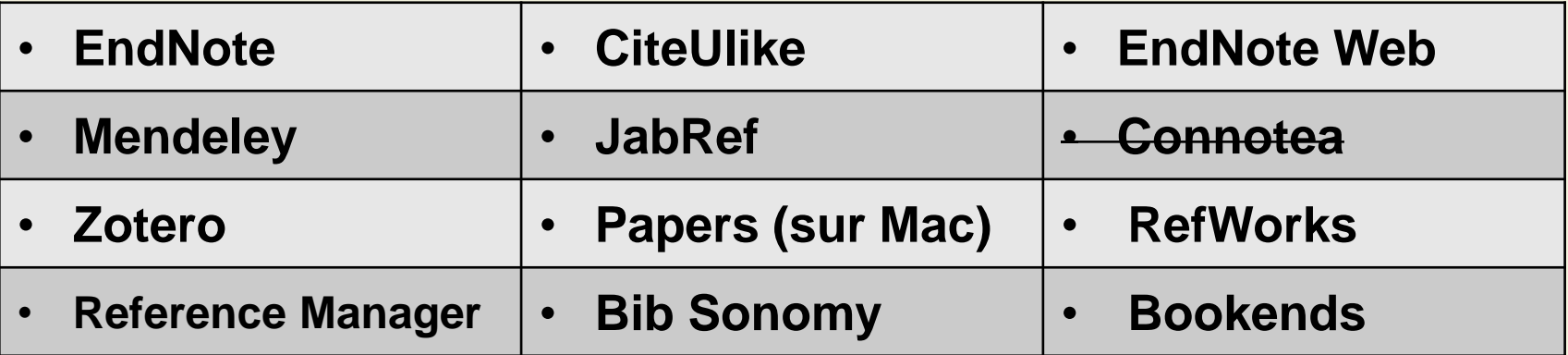

• Liste de logiciels sur Wikipedia : [http://fr.wikipedia.org/wiki/Logiciel\\_de\\_gestion\\_de\\_r%C3](http://fr.wikipedia.org/wiki/Logiciel_de_gestion_de_r%C3%A9f%C3%A9rences_bibliographiques) [%A9f%C3%A9rences\\_bibliographiques](http://fr.wikipedia.org/wiki/Logiciel_de_gestion_de_r%C3%A9f%C3%A9rences_bibliographiques)

# Comparaison de 4 logiciels bien connus

J'ai testé 4 logiciels de gestion des références bien connus. Voici quelques points comparatifs :

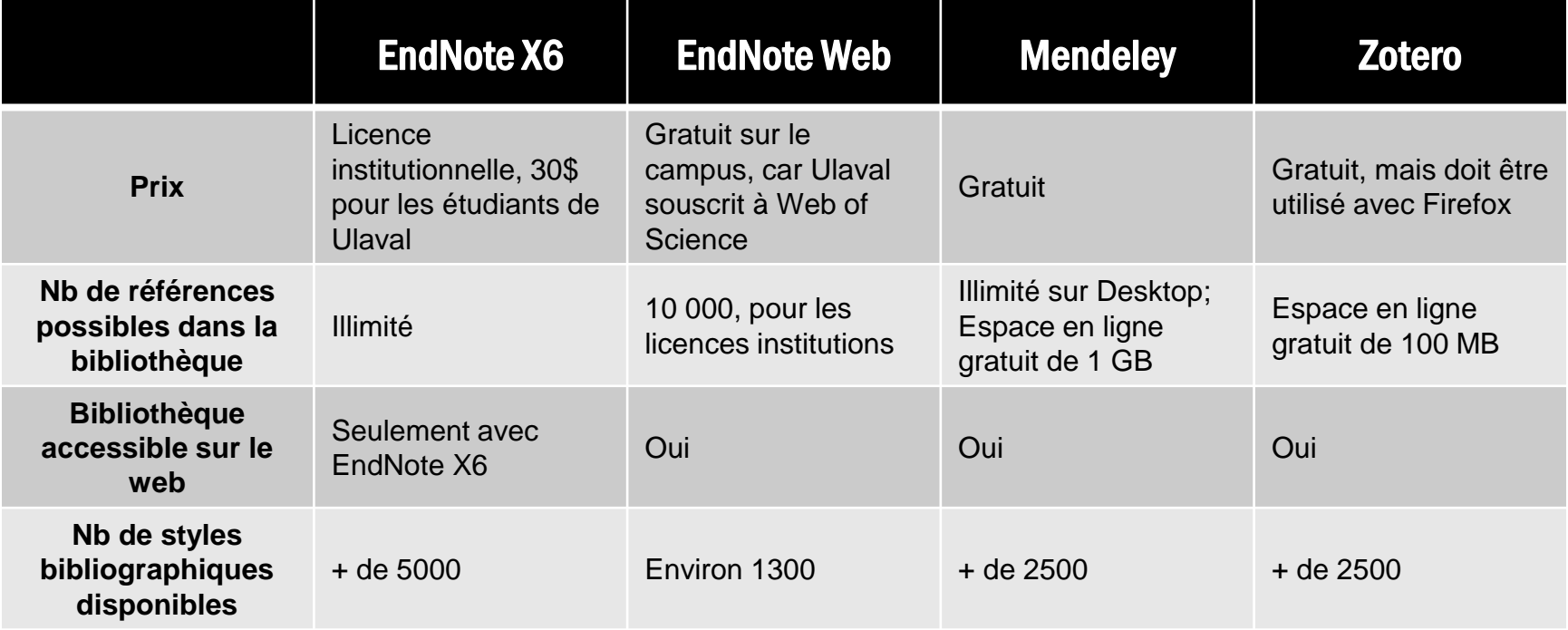

Aujourd'hui, nous utiliserons Mendeley pour s'initier à la gestion des références !

### Qu'est-ce que Mendeley ?

- Logiciel de gestion des références.
- Il est gratuit.
- Il offre un espace de stockage de 1 Gb sur le web.
- Il inclut une composante «Desktop» (sur votre disque dur) et une composante «Web».
- Les 2 composantes sont complémentaires, c'est-à-dire qu'on peut difficilement les utiliser l'une sans l'autre.

Pour débuter avec Mendeley (lecture suggérée) : <http://www.mendeley.com/getting-started/>

# Découvrir Mendeley

- **Étape 1 : Créer un compte Mendeley (exercice 1)**
- **Étape 2 :** Créer votre bibliothèque (exercices 2 à 6)
- **Étape 3 :** Organiser vos références
- **Étape 4 :** Organiser vos fichiers PDFs (exercice 7)
- **Étape 5 :** Citer vos références dans Word (exercices 8a et 8b)
- **Étape 6 : Explorer Mendeley Web**
- **Trucs et astuces**

## Étape 1: Créer un compte Mendeley

**Exercice 1 – Créer un compte Mendeley, puis synchroniser le Web et le Desktop.**

- 1. Démarrer Mendeley Desktop.
- 2. Sélectionnez **Sign up for a new account.**
- 3. Complétez les champs demandés (prénom, nom, courriel, etc.).
- 4. Votre compte est maintenant créé.
- 5. Vous pouvez également accéder à votre compte Mendeley Web sur [http://www.mendeley.com/.](http://www.mendeley.com/)
- 6. Sur Mendeley Desktop, allez dans l'onglet **Tools > Options.** Dans l'onglet **General,** vous pouvez visualisez les informations sur votre compte.
- 7. Fermez la fenêtre **Options,** puis cliquez sur le bouton **Edit Settings.** Permet de synchroniser ou non les fichiers attachés avec votre compte Mendeley Web. Cliquez **Hide Settings** pour revenir à la bibliothèque.

**5 façons de procéder pour ajouter des références :**

- a. Saisie manuelle.
- b. Glisser un PDF directement dans Mendeley.
- c. Importer les références à partir d'une base de données en ligne.
	- Fichiers portant l'extension \*.ris, \*.xml ou \*.bib
	- Ex. 1 : <http://www.nrcresearchpress.com/doi/abs/10.1139/cjfr-2012-0402>
	- Ex. 2 : <http://www.genetics.org/content/191/3/865.abstract>
- d. Utiliser la fonction «Import to Mendeley» en naviguant sur internet.
- e. Utiliser le DOI.

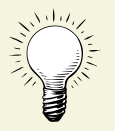

Après l'ajout d'une nouvelle référence, il est important de vérifier les informations importées, peu importe la méthode utilisée.

### **Exercice 2 – Saisir manuellement des références**

- 1. Dans Mendeley Desktop, cliquez sur le menu **File > Add Entry Manually…**
- 2. Choisissez un type de référence (Journal article, Book, Report, etc.) à partir du menu déroulant **Type**.
- 3. Tapez les informations nécessaires selon le type de document dans leur champ respectif.
- 4. Cliquez sur **Save** pour enregistrer la référence.

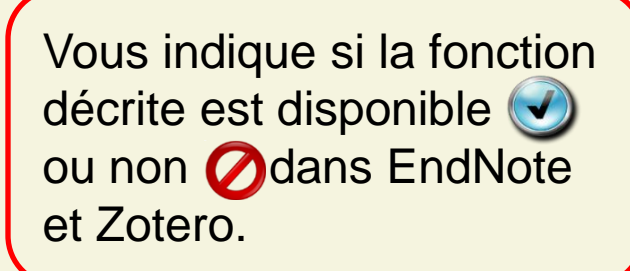

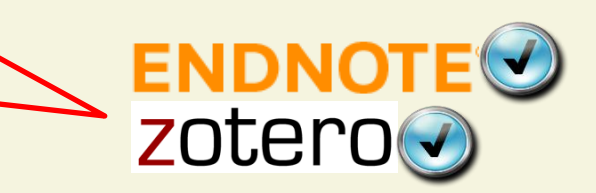

#### **Exercice 3 – Glisser un PDF dans Mendeley (***Drag & drop PDFs***)**

- 1. Allez sur le disque **Public > Transfert > Mendeley**
- 2. Copiez sur votre bureau le PDF **Exercice3\_Drag&Drop.pdf**.
- 3. En réduisant la fenêtre de Mendeley Desktop, faites glisser le PDF au niveau de la section centrale de la fenêtre.
- 4. Les informations sur l'article apparaissent automatiquement dans la section de droite.
- 5. Vérifiez que les informations sont exactes.

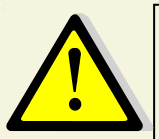

Cet outil ne fonctionne pas avec tous les PDFs, mais de manière optimale qu'avec des PDFs récents.

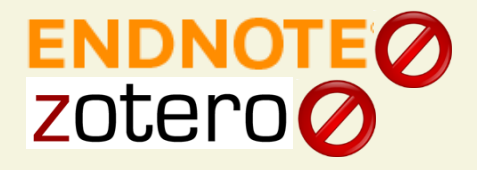

### **Exercice 4 – Importation de fichier \*.ris**

- 1. Allez sur la base de données Science Direct <http://www.sciencedirect.com/>
- 2. Dans le champs **All fields**, tapez «*Fire boreal forest*».
- 3. Cliquez sur l'une des références apparaissant dans la liste.
- 4. Cliquez sur le bouton **Export citation**.
- 5. Sélectionnez **Citations and Abstracts** et **RIS format**, puis cliquez **Export**.
- **6. Internet Explorer** demande d'ouvrir ou d'enregistrer le fichier. Cliquez **Enregistrer sous** et enregistrez le fichier sur le bureau.
- 7. Dans Mendeley Desktop, allez dans **File > Add Files…** ou dans **File > Import > RIS.**
- 8. Sélectionnez le fichier et faites **Ouvrir.** La référence apparait en bas de la liste, vérifiez que les informations sont exactes.

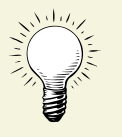

Mendeley permet également l'importation de fichiers \*.xml (format EndNote) et \*.bib (format Bibtex).

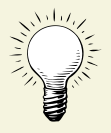

Avec Firefox, il est possible d'ouvrir directement le fichier dans Mendeley, plutôt que de l'enregistrer.

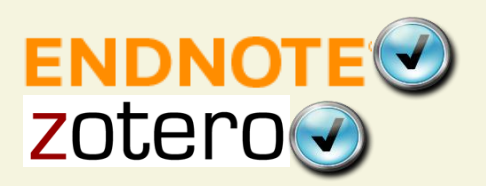

#### **Exercice 5 – Utiliser la fonction «Import to Mendeley»**

- 1. À partir de Mendeley Desktop, allez dans le menu **Tools > Install Web Importer.** Une fenêtre internet s'ouvre.
- 2. Dans cette nouvelle fenêtre, suivez les instructions au point 1 pour installer le **Web Importer** et l'ajouter aux favoris.
- 3. Au point 2, Mendeley donne la liste des sites pour lesquels vous pouvez utiliser la fonction **Import to Mendeley**.
- 4. Dans cette liste, cliquez sur le site **ISI Web of Knowledge**.
- 5. Dans le champ **Search**, tapez «boreal forest management», puis cliquez sur le bouton **Search**. Une liste de références apparait.
- 6. Dans la barre d'outils, cliquez sur **Import to Mendeley.** Une nouvelle fenêtre (il faut activer les pop-ups) s'ouvre avec la même liste de références.
- 7. Cliquez sur **Import** pour importer une référence. La référence s'enregistre sur votre compte **Mendeley Web**.
- 8. Pour la visualiser dans **Mendeley Desktop**, cliquez sur le bouton

C. **Sync.**

### **Exercice 6 – Utiliser le DOI pour ajouter une référence**

*Digital object identifier* (**DOI**, littéralement « identifiant d'objet numérique ») est un mécanisme d'identification de ressources numériques. Chaque article a un **DOI** unique.

- 1. Retournez sur la recherche que vous avez effectuez dans **ISI Web of Knowledge**.
- 2. Copiez le **DOI** d'un des articles de la liste, lorsqu'il est disponible.
- 3. Retournez dans Mendeley Desktop et créez une entrée manuelle.
- 4. Collez le **DOI** dans le champ approprié, puis cliquez sur le symbole de loupe.
- 5. Mendeley trouve automatiquement les informations manquantes pour cet article.

zoter

6. Vérifiez que les informations sont exactes et complètes.**ENDNOTE** 

### **Modifier une référence :**

- Modifiez en tout temps une référence en cliquant dessus.
- Le bordereau de saisie apparaît dans la colonne de droite.

### **Supprimer une référence :**

• Sélectionnez la référence à supprimer, puis tapez sur la touche **Suppr** de votre clavier.

#### **Supprimer les doublons :**

- Allez dans **Tools > Check for Duplicates**.  **Enregistrer :**
- Mendeley enregistre automatiquement les changements.  **Synchroniser Desktop et Web :**
	- Mendeley synchronise automatiquement à l'ouverture du logiciel.
	- Cliquez sur le bouton **B** Sync à tout moment pour effectuer la synchronisation.

### **Rechercher une information dans vos références :**

• Utilisez le champ de recherche dans le coin supérieur droit de la fenêtre de Mendeley Desktop.

#### **Filtrer vos références :**

- Utilisez les filtres par auteur, journal, mot-clé ou tag (en bas à gauche de la fenêtre de Mendeley Desktop).
- Si les filtres n'apparaissent pas, cliquez sur l'icône  $\blacksquare$ , dans le coin inférieur gauche.

Filter by Authors Filter by Author's Keywords **Filter by Authors** Filter by My Tags **Filter by Publications** Arocena, J M Asselin, H. Barr, A G Barr, A.G. Bauce, E. Belanger, L. Belanger, N. Belisle, M. Bergeron, Y. Bernier, L. Bernier, P.-Y. Black, TA Black, T.A. Bousquet, J. Bradley, R.L. Brais, S. Brisson, J. Buddle, C. Burden, Annette Chen, J.M. Ciolli, Marco Clark, Joanna M. Connor Davie

#### **Marquer vos références :**

- Marquez vos références favorites en cliquant sur l'étoile grise située devant chaque référence. L'étoile devient jaune.
- Marquez vos références comme lues en cliquant sur le point gris situé devant chaque référence. Le point devient vert.

#### **Classer vos références en sous-dossier :**

- **Cliquez sur le bouton <b>Folders** pour créer un nouveau sousdossier.
- Glissez les références sélectionnées dans le sous-dossier.

#### **Modifier l'affichage de vos références :**

- Allez dans le menu **View**. Utilisez les fonctions **Library as Table**  et **Library as Citations** pour afficher vos références en table ou sous forme de citation.
- Observez les changements apportés à la liste de références.

#### **Modifier le style bibliographique de vos références :**

- Allez dans le menu **View > Citation Style.** Sélectionnez le style désiré ou allez dans **More Styles…**
- Tous les styles disponibles sont listés dans l'onglet **Get More Styles.** Dans la barre de recherche, tapez **Forest Ecology and Management.** Sélectionnez ce style, puis cliquez **Install.**
- Ce style apparaît maintenant dans l'onglet **Installed.** Cliquez **Use This Style,** puis **Done.**
- Pour visualiser ce style, les références doivent être affichées sous la forme «citation» (voir le point affichage des références).

**Mendeley offre 2789 styles bibliographiques. Les styles portent les noms de revues scientifiques. Ils déterminent comment s'affichent les références dans une bibliographie.**

# Étape 4: Organiser vos fichiers PDFs

### **Attacher un PDF à une référence :**

- Cliquez sur la référence.
- Dans l'onglet **Details** de la référence, allez au champ **Files** et cliquez sur **Add File…**
- Recherchez le fichier PDF dans vos fichiers et faites **Ouvrir**.

#### **Lire, surligner et annoter vos PDFs :**

- Double-cliquez sur une référence à laquelle est attachée un PDF.
- Utilisez la fonction **Highlight** pour surligner le texte.
- Utilisez la fonction **Note** pour insérer une note à l'endroit désiré.

# Étape 4: Organiser vos fichiers PDFs

#### **Rechercher un terme dans un PDF :**

- Double-cliquez sur une référence à laquelle est attachée un PDF.
- Tapez le mot à chercher dans le champ de recherche en haut à droite de la fenêtre.
- Le mot apparaît surligner en jaune dans le PDF.

### **Exporter les annotations faites à vos PDFs :**

- Allez dans le menu **File > Export PDF with Annotations**… (la fenêtre du PDF doit être ouverte).
- Enregistrez le fichier sur le bureau.
- Ouvrez le PDF enregistré afin de visualiser les modifications.

# Étape 4: Organiser vos fichiers PDFs

#### **Exercice 7 – Classer les PDFs et les renommer automatiquement**

- 1. Allez dans le menu **Tools > Options**.
- 2. Sélectionnez l'onglet **File Organizer**.
- 3. Cochez l'option **Organize my files**.
- 4. Cliquez sur le bouton **Browse**, puis choisissez le **Bureau** pour l'enregistrement de vos PDFs.
- 5. Cochez l'option **Sort files into subfolders**.
- 6. Faites glisser les bulles (Author, Title, Journal, Year) de l'encadré **Unused fields** vers **Folder path**. L'ordre et les bulles choisies déterminent le classement des PDFs dans les sous-dossiers. Pour cet exemple, sélectionnez **Journal** et **Year.**
- 7. Cochez l'option **Rename document files**.
- 8. Utilisez les bulles pour déterminer la façon dont seront nommés les PDFs. Pour cet exemple, sélectionnez **Author**, **Journal** et **Year.**

zoter

- 9. Cliquez OK.
- 10.Ouvrez le dossier qui s'est créé sur le bureau pour constater le classement de vos PDFs en sous-dossier.ENDN

### Étape 5: Citer vos références dans Word

### **Exercice 8a – Insérer des références en corps de texte (Cite While You Write)**

- 1. À partir de Mendeley Desktop, allez dans le menu **Tools > Install MS Word Plugin.**
- 2. Ouvrez le document Word **Exercice8\_Word.docx** disponible sur **Public > Transfert > Mendeley**.
- 3. Placez votre curseur à la fin de la 1ère phrase, juste avant le point.
- 4. Allez dans l'onglet **Références**. Dans le menu **Mendeley Cite-O-Matic,** cliquez sur **Insert Citation.**
- 5. Cliquez sur **Go to Mendeley**.
- 6. Sélectionnez 2 références en gardant enfoncer la touche **CTRL**.

**ENDNOTEG** 

zoter

- 7. Cliquez sur le bouton **Cite**.
- 8. La citation en corps de texte apparait à la fin de la 1<sup>ère</sup> phrase.

### Étape 5: Citer vos références dans Word

#### **Exercice 8b – Insérer une bibliographie à la fin d'un document**

- 1. Dans le même document qu'à l'exercice 8a, placez votre curseur à la fin du texte, puis insérez un saut de page (onglet **Insertion**).
- 2. Cliquez maintenant sur le bouton **Insert Bibliography.** Les 2 références citées précédemment apparaissent automatiquement sous forme de bibliographie.
- 3. Modifiez le style bibliographique grâce au menu déroulant **Styles.**  Observez les modifications que cela apporte aux citations en corps de texte et à la bibliographie.
- 4. Placez votre curseur à la fin du 1<sup>er</sup> paragraphe, juste avant le point.
- 5. Dans le menu **Mendeley Cite-O-Matic,** cliquez sur **Insert Citation.**
- 6. Dans le champ de recherche, tapez **2012**.
- 7. Sélectionnez une référence dans la liste proposée provenant de votre bibliothèque.
- 8. Cliquez sur le bouton **OK**. La citation en corps de texte apparait à la fin du 1 er paragraphe.
- 9. Cliquez sur le bouton **Refresh** pour mettre à jour la bibliographie.

### Étape 6: Explorer Mendeley Web

#### **Ouvrir votre compte Mendeley Web :**

- Allez à l'adresse<http://www.mendeley.com>.
- Cliquez sur **Sign In** dans le coin supérieur droit de la fenêtre.
- Tapez votre adresse courriel et votre mot de passe.

### **Explorer les onglets et les fonctions de Mendeley Web :**

- 1. Onglet **My Library** : contient la liste de vos références. Les fonctions offertes sont similaires à Mendeley Desktop.
- 2. Onglet **Papers** : permet de chercher des articles dans la base de données de Mendeley.
- 3. Onglet **Groups** : permet de s'inscrire à un groupe public pour partager nos références. Choisir le groupe en fonction de nos intérêts de recherche.

### Étape 6: Explorer Mendeley Web

**Explorer les onglets et les fonctions de Mendeley Web (suite) :**

- 4. Onglet **People** : permet de rechercher une personne ou d'inviter vos contacts à rejoindre Mendeley, dans le but de partager vos références.
- 5. Menu **My Account > Edit my profile** (dans le coin supérieur droit) : permet d'éditer son profil lorsqu'on souhaite créer des connexions avec d'autres chercheurs.
- 6. Fonction **Support** (dans le coin supérieur droit) : permet d'obtenir de l'aide sur les fonctions de Mendeley.

### Trucs et astuces

**Modifier un style bibliographique à l'aide du CSL Editor :**

- Le style bibliographique dont vous avez besoin n'est pas disponible dans Mendeley.
- Trouvez un style existant dans la liste qui ressemble à celui recherché (Menu **View > Citation Style > More Styles…)**.
- Installez le style qui doit être modifié.
- Lorsque le style apparaît dans la liste **Installed**, cliquez-droit sur le style et faites **Edit Style.**
- Une fenêtre internet s'ouvre vers le **CSL Editor**.

### Trucs et astuces

 **Combiner Mendeley et Dropbox pour synchroniser votre bibliothèque de PDFs sur plusieurs ordinateurs :**

- Permet d'augmenter sa capacité de stockage en ligne (Mendeley offre seulement 1 Gb). Consultez les liens suivants pour la procédure.
- [http://www.michelepasin.org/blog/2012/08/07/using-mendeley](http://www.michelepasin.org/blog/2012/08/07/using-mendeley-and-dropbox-to-sync-your-pdf-library-across-computers/)[and-dropbox-to-sync-your-pdf-library-across-computers/](http://www.michelepasin.org/blog/2012/08/07/using-mendeley-and-dropbox-to-sync-your-pdf-library-across-computers/)
- [http://www.psychologyinaction.org/2011/11/10/organizing](http://www.psychologyinaction.org/2011/11/10/organizing-research-with-mendeley-and-dropbox/)[research-with-mendeley-and-dropbox/](http://www.psychologyinaction.org/2011/11/10/organizing-research-with-mendeley-and-dropbox/)